**[www.videosorveglianza.it](https://www.videosorveglianza.it/)**

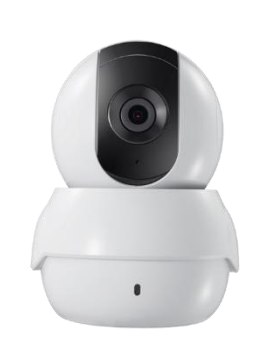

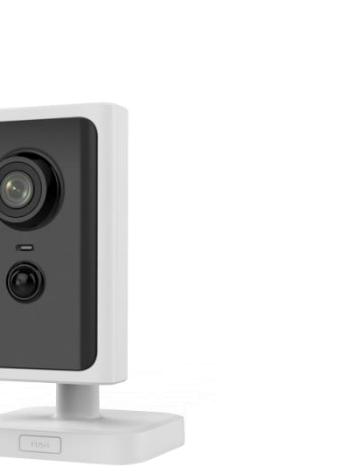

# **Utilizzo delle telecamere IP come Webcam**

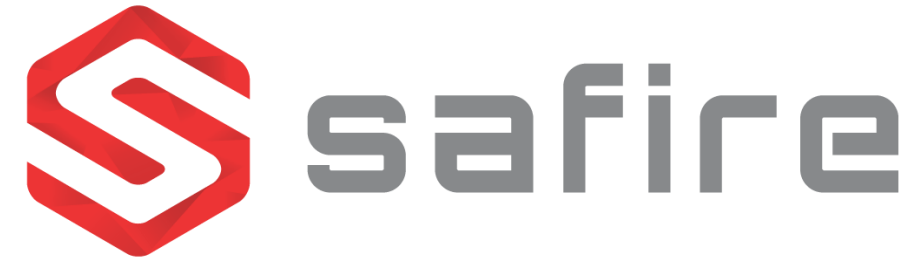

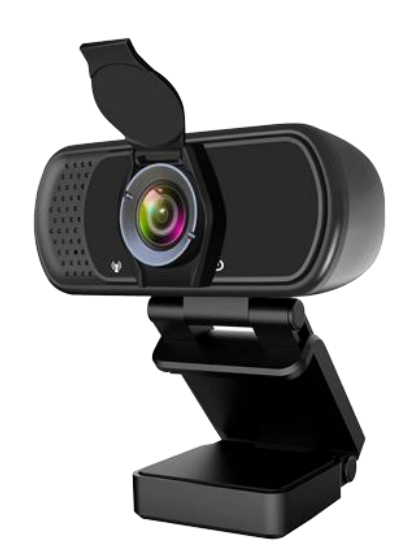

#### **Passi**

- **1. Inizializzazione telecamera IP**
- **2. Ottenere IP e credenziali**
- **3. Aggiungere il percorso RTSP al software**
- **4. Seleziona webcam in Skype,Teams e zoom**
- **5. Configurazioni facoltative**

#### **1. Inizializzazione della telecamera IP**

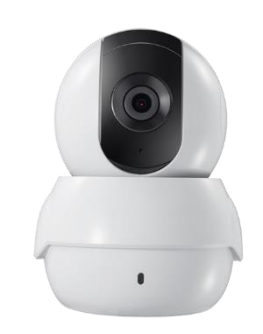

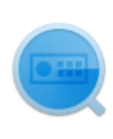

SADPTool

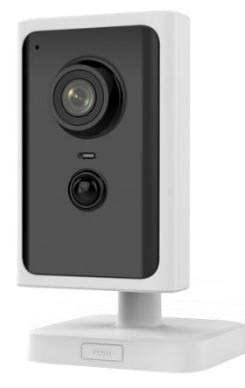

#### **1. Inizializzazione telecamera IP**

- Questa parte mostra come attivare un modello di telecamera IP Safire:
- SF-IPCU202AWH-2W
- SF-IPPT1111HA-2E-W

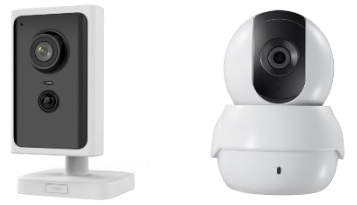

- Questi passaggi sono validi per la maggior parte delle telecamere IP Safire con connessione via cavo Ethernet RJ45
- C'è una guida specifica per le telecamere IP Safire solo Wi-Fi, a partire da
- SF-IPCU180-WIDE-3PW
- Se la camera è già attivata e in esecuzione sulla rete locale, è possibile andare direttamente al passaggio 2

#### **1. Inizializzazione della telecamera IP**

■ È necessario avere il software SADP gratuito installato su Windows. È disponibile per il download [da questo link](https://www.videosorveglianza.it/download/Safire_SADP_3_0_2_50.zip)

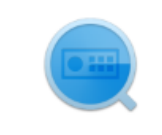

SADPTool

Con la telecamera IP alimentata e collegata tramite cavo Ethernet RJ45, viene visualizzata come Inattiva in SADP

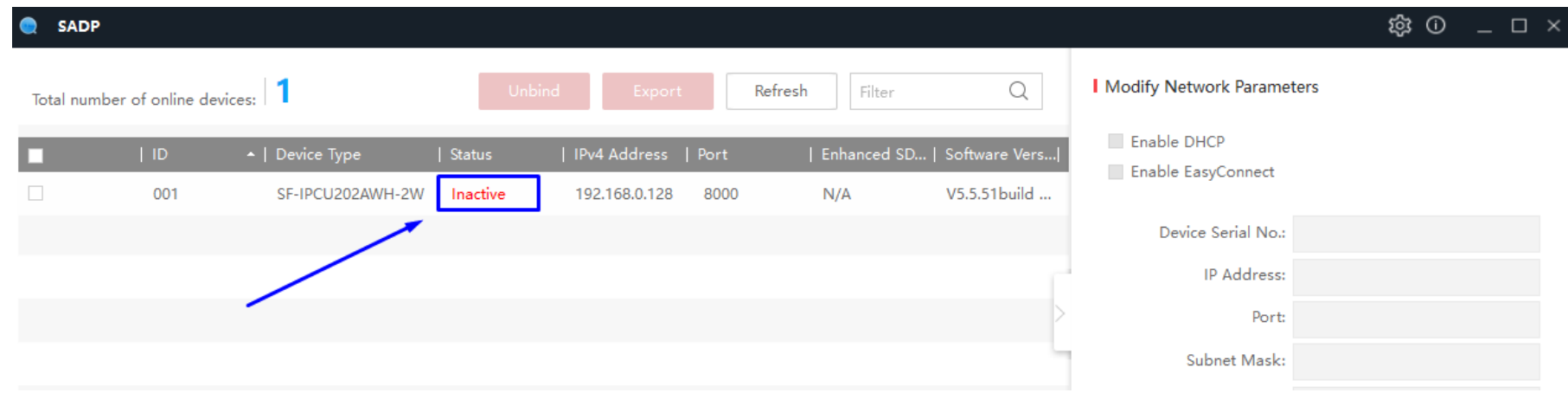

■ Seleziona la casella a sinistra, scegli una password complessa per l'utente amministratore di almeno 8 caratteri, mescolando numeri, lettere e caratteri e clicca su Attiva

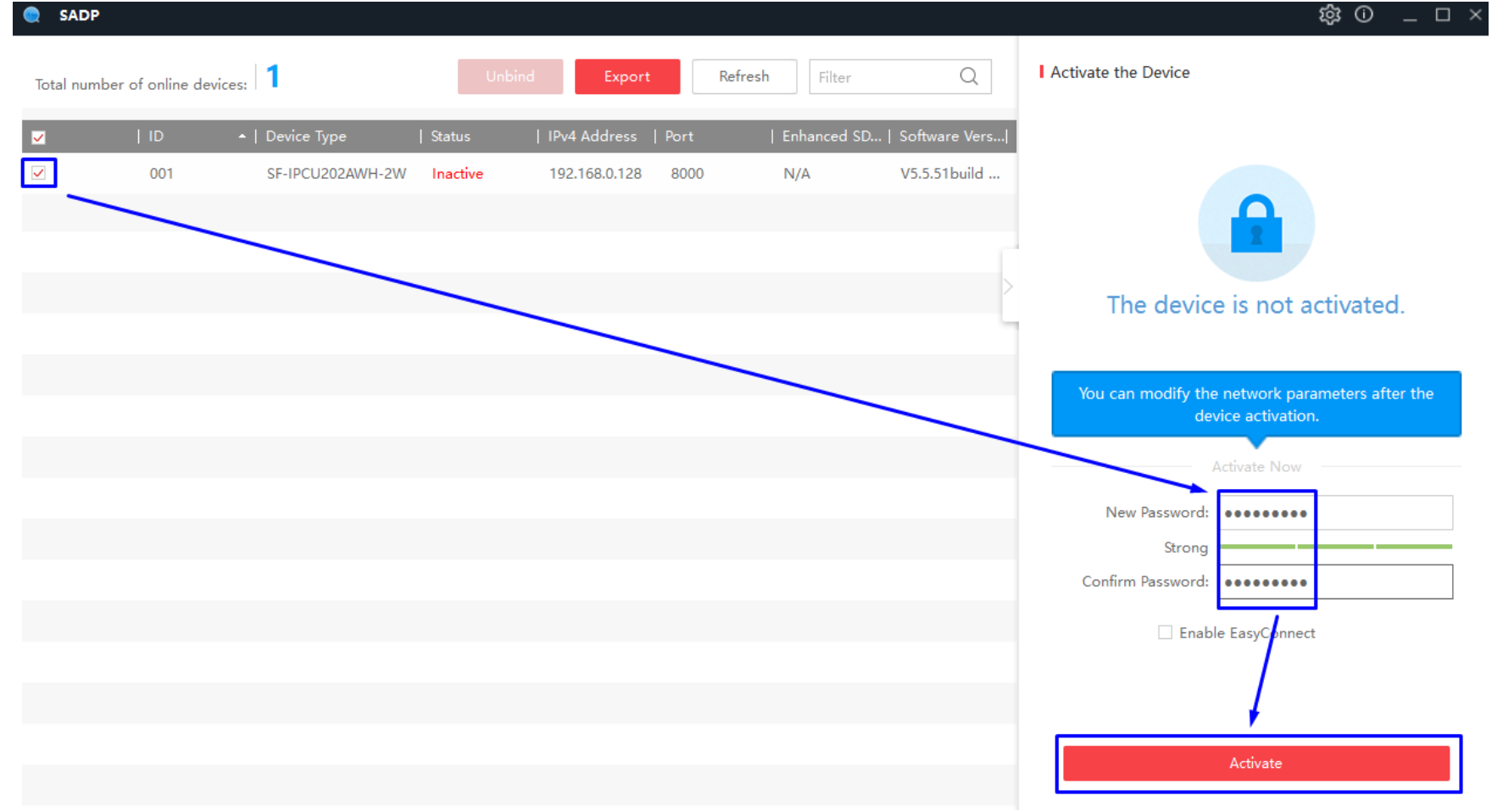

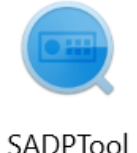

#### the state of the control of the

IP Address: 192.168.0.128

Port: 8000

Subnet Mask: 255.255.255.0

Gateway: 192,168.0.1

The device is activated.

IPv6 Address:

IPv6 Prefix Length: 64

#### password scelta, mostrandosi come Attivo**SADP** Q **I** Modify Network Parameters Unbind Refresh Total number of online devices: Export Filter ✓ Enable DHCP | Enhanced SD... | Software Vers...| IPv4 G  $|$  ID - | Device Type | Status | IPv4 Address | Port V Enable EasyConnect  $\checkmark$ SF-IPCU202A... Active V5.5.51build ... 192.16 001 192.168.0.128 8000  $N/A$ Device Serial No.: SF-IPCU202AWH-2W

# ▪ Dopo di che, SADP confermerà che la camera è stata attivata con la

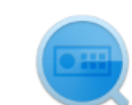

☆ ⊙ \_ □ →

 $\times$ 

SADPTool

## **Webcam**

#### **2. Ottenere IP e credenziali**

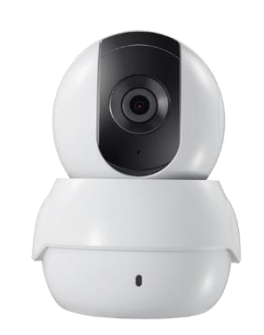

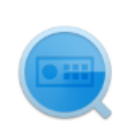

SADPTool

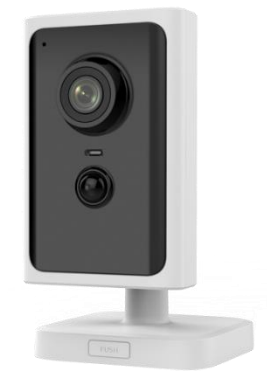

#### **2. Ottenere IP e credenziali**

- Per funzionare come una webcam è necessario conoscere l'utente e la password, così come l'indirizzo IP della fotocamera
- Comporre un indirizzo RTSP che verrà aggiunto al software nel passaggio 3

L'indirizzo RTSP del flusso video principale per questi modelli di telecamera IP è nel formato:

**rtsp://Utente:password@IPcamera:554/h264/ch1/main/av\_stream**

- L'utente è admin e la password è stata impostata nel passaggio 1 durante l'attivazione
- L'indirizzo IP è ottenuto in SADP

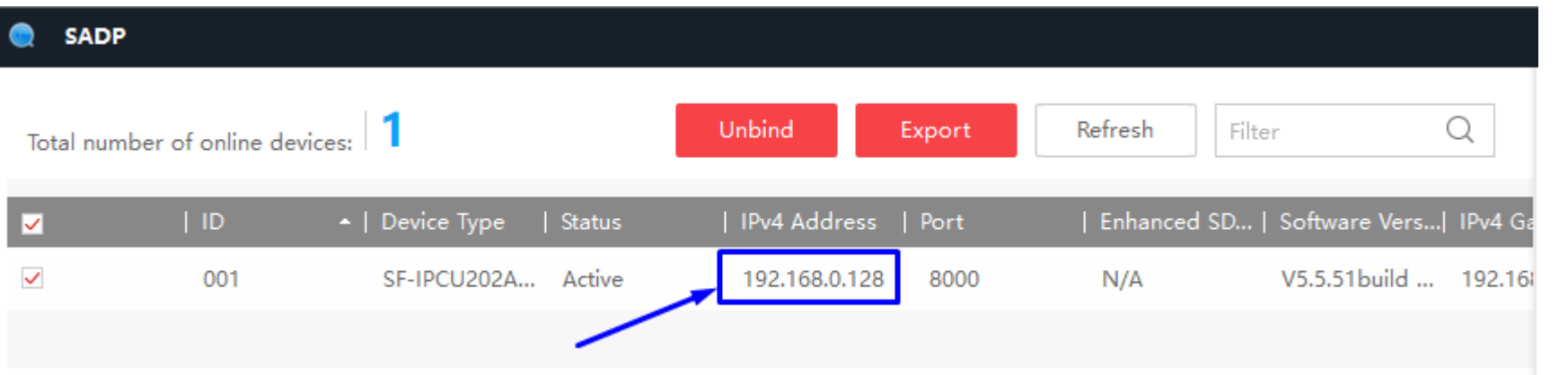

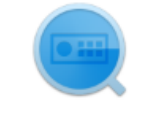

SADPToo

- Nell'esempio, la stringa RTSP completa: **rtsp://admin:password@192.168.0.128:554/h264/ch1/main/av\_stream**
- Passaggio 5, impostazioni facoltative, spiega come impostare un indirizzo IP statico

#### **3. Aggiungere il percorso RTSP al software**

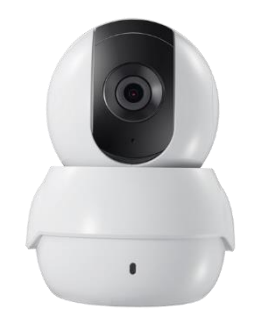

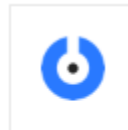

SplitCam

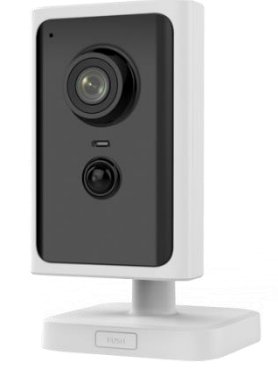

#### **3. Aggiungere il percorso RTSP al software**

▪ E 'necessario avere il software gratuito SplitCam installato su Windows, che consente di convertire un percorso RTSP a Webcam. È disponibile per il download all'atto <https://splitcam.com/download>

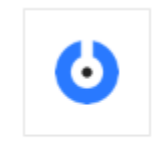

SplitCam

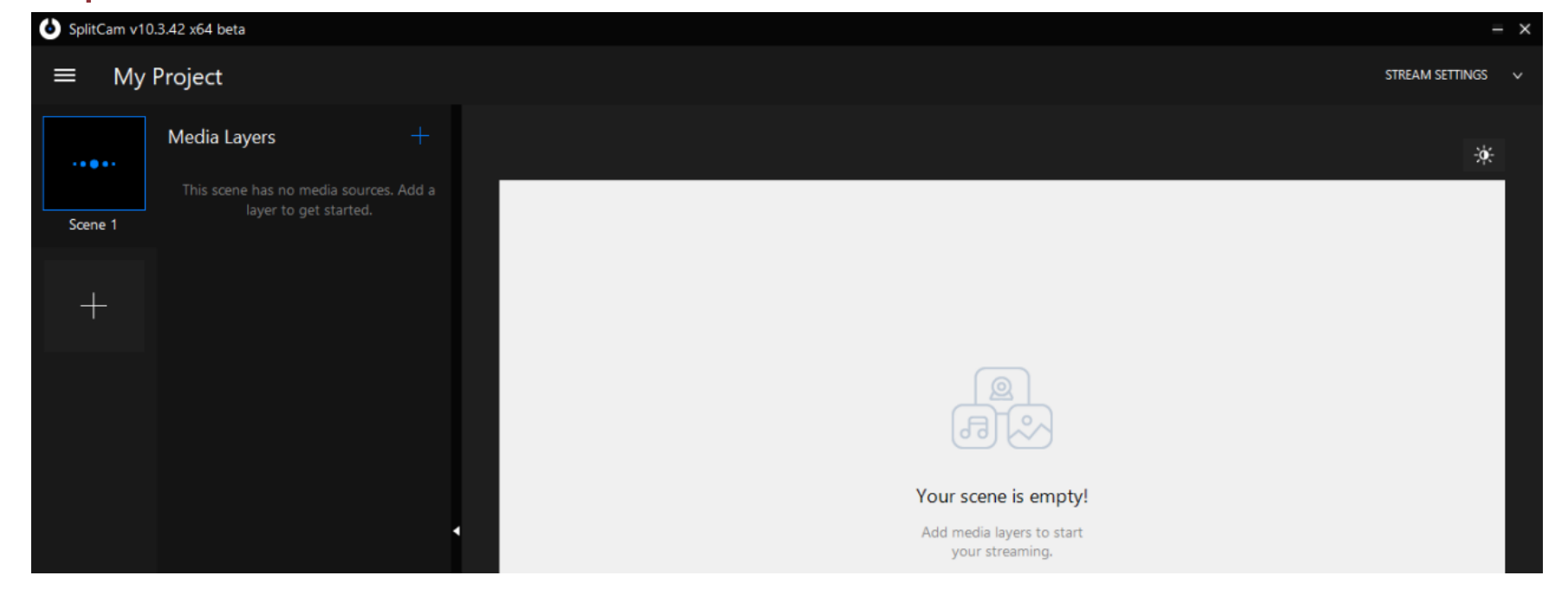

▪ Si tocca il segno di sopra e si seleziona Telecamera IP

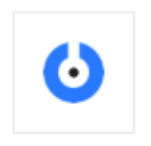

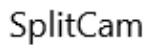

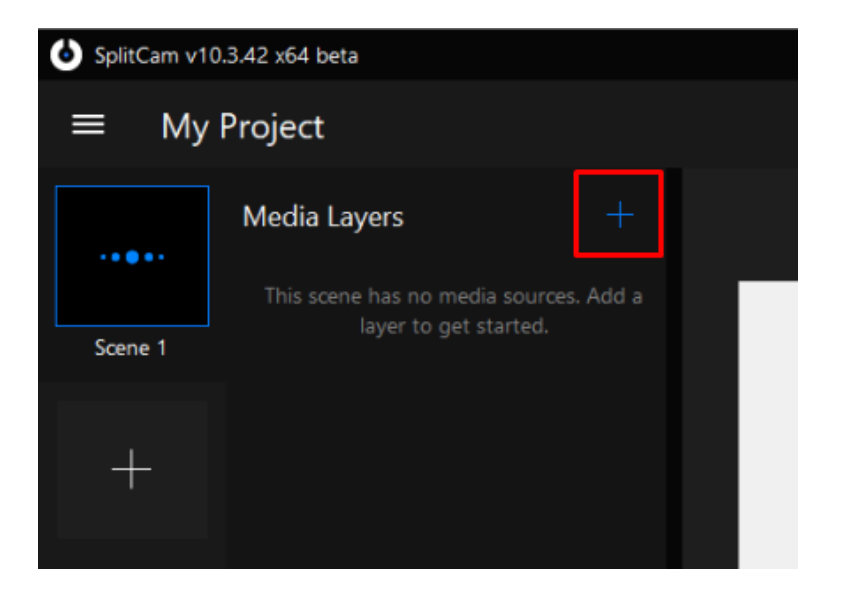

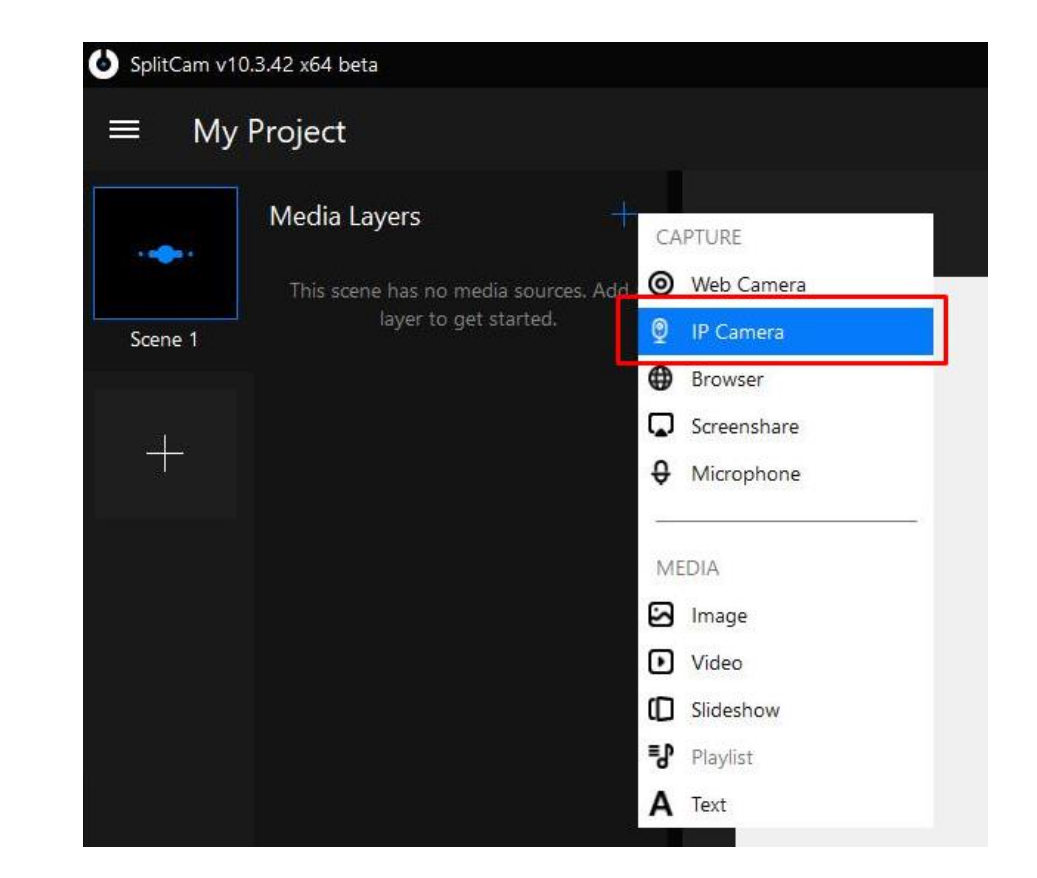

■ Il percorso RTSP viene aggiunto con i dati ottenuti nel passaggio 2 e si fa clic su Aggiungi rtsp://admin:password@IPcamera**:554/h264/ch1/main/av\_stream**

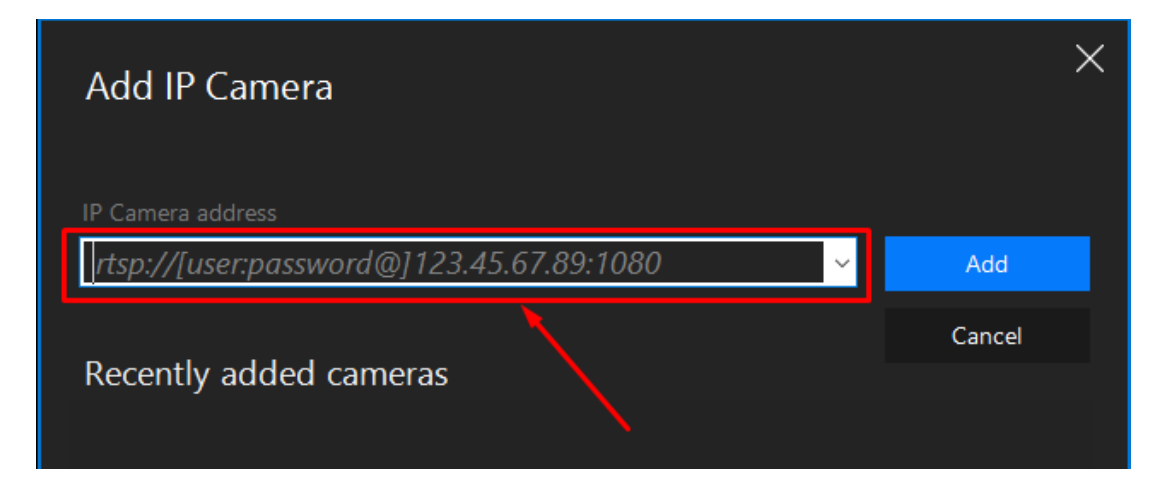

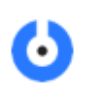

#### SplitCam

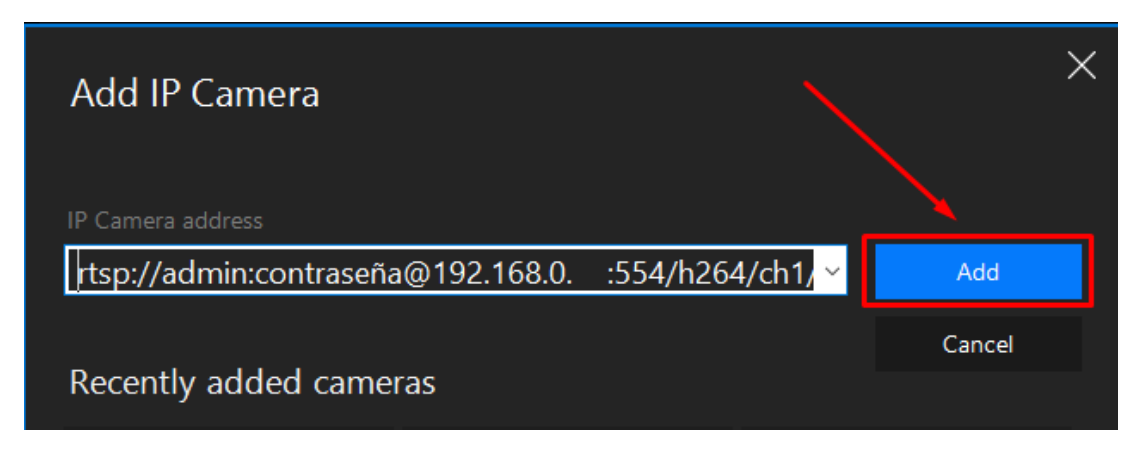

■ Mantenendo SplitCam in esecuzione, il flusso video della telecamera IP verrà visualizzato come webcam, per qualsiasi software in cui è selezionato

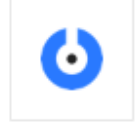

SplitCam

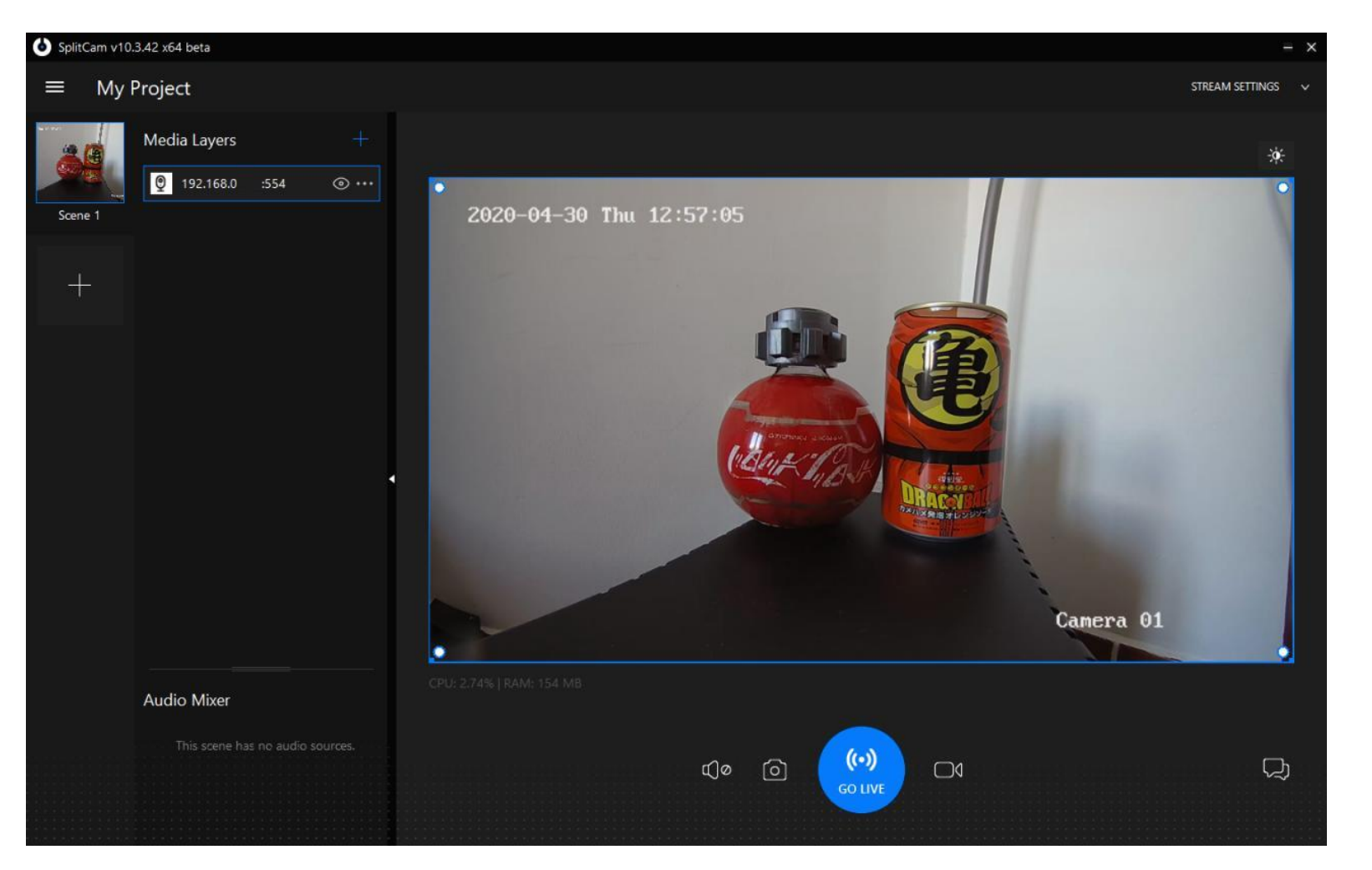

#### **4. Selezionare webcam in Skype, Teams y Zoom**

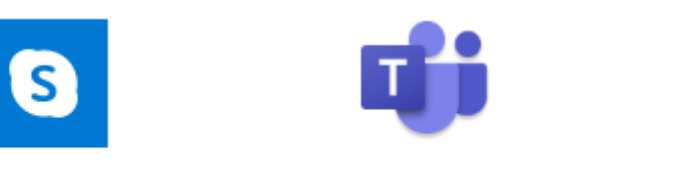

Skype

Microsoft Teams

Start Zoom

#### **4. Selezionare webcam en Skype**

▪ Si preme su ... accanto al nome utente e seleziona Impostazioni

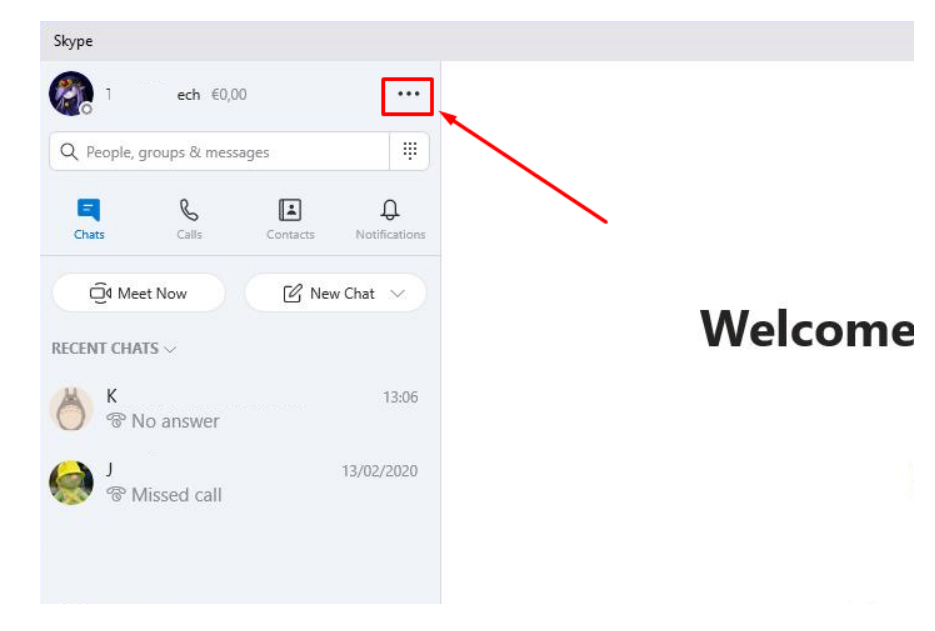

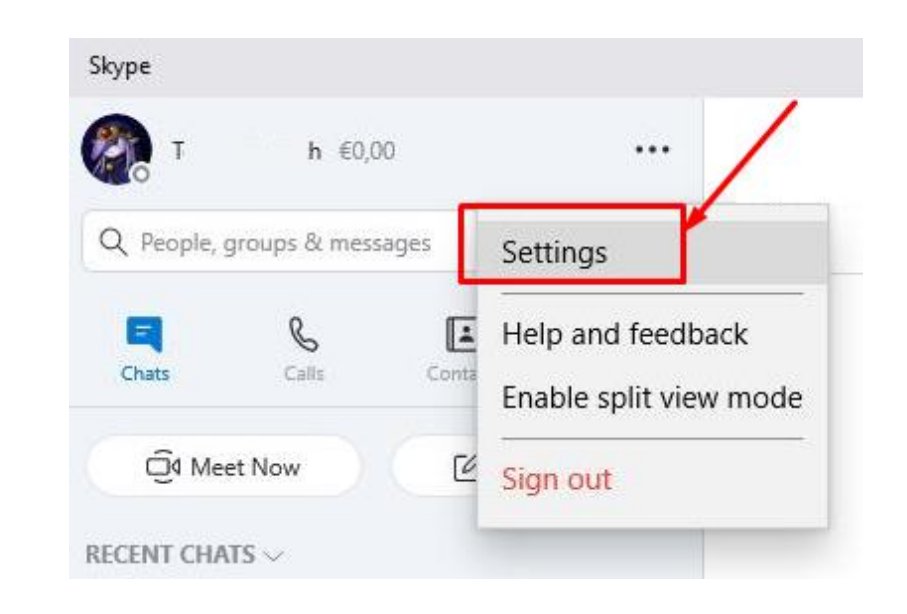

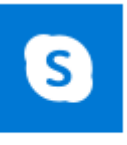

Skype

#### **4. Selezionare webcam su Skype**

■ Si tocca audio e video e il menu a discesa camera seleziona SplitCam Driver Video

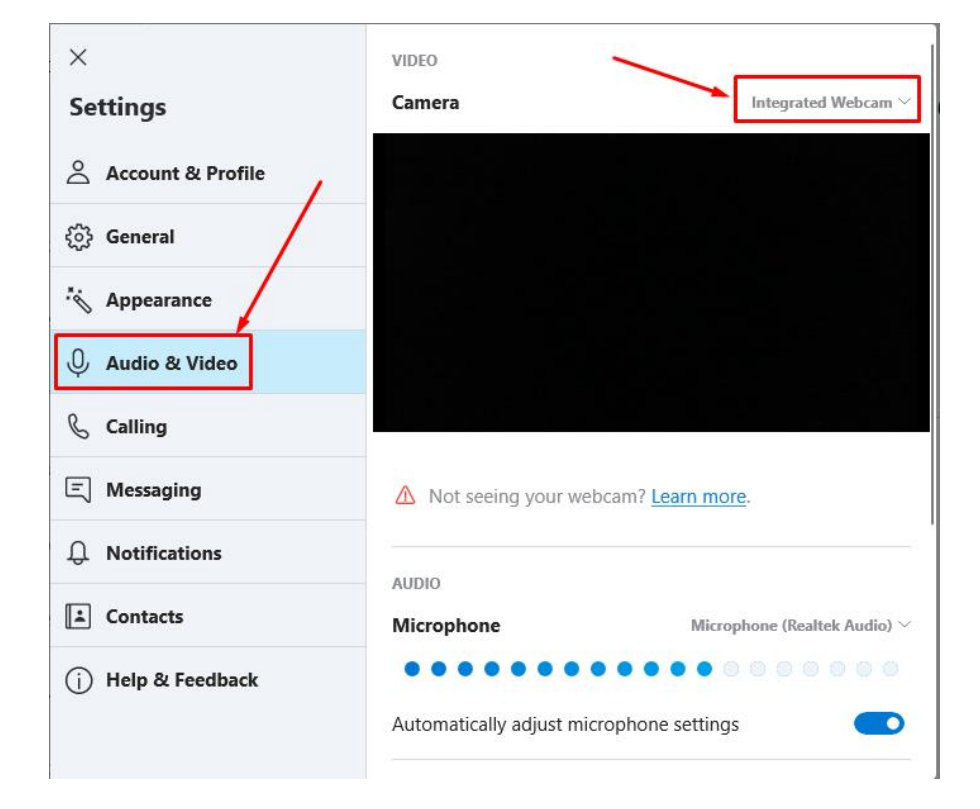

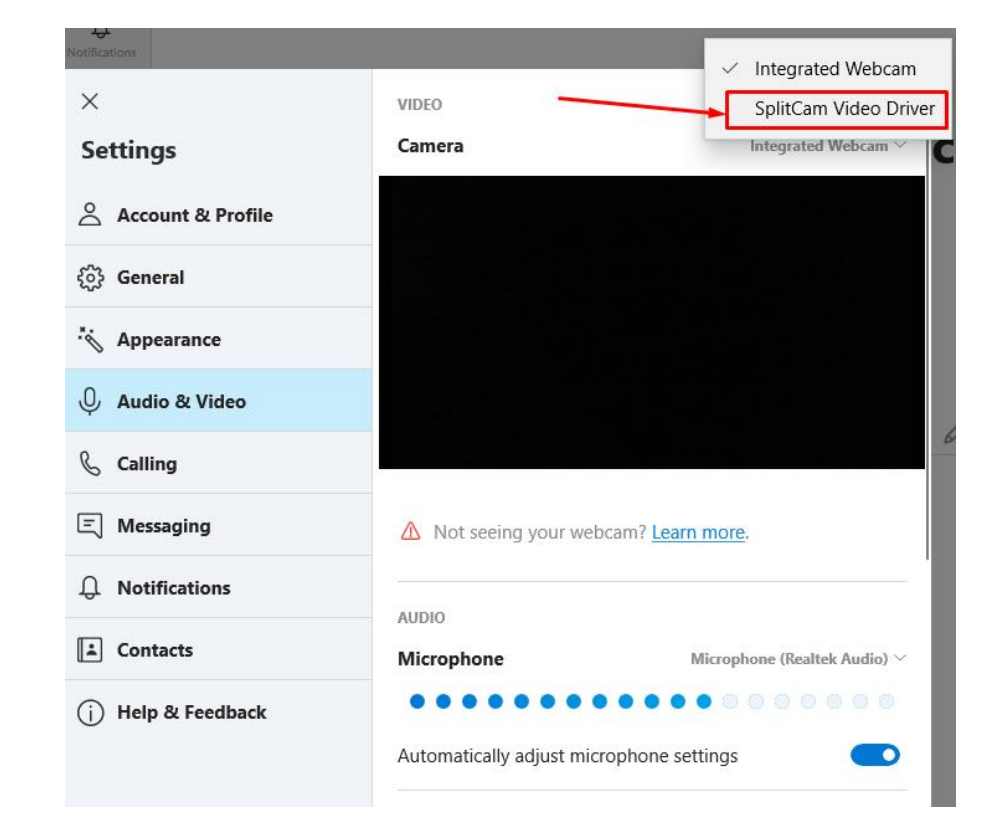

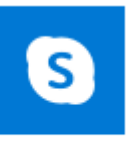

#### **4. Selezionare webcam su Skype**

In questo modo la webcam della telecamera IP è selezionata, che verrà utilizzata nelle chiamate da quel momento in poi

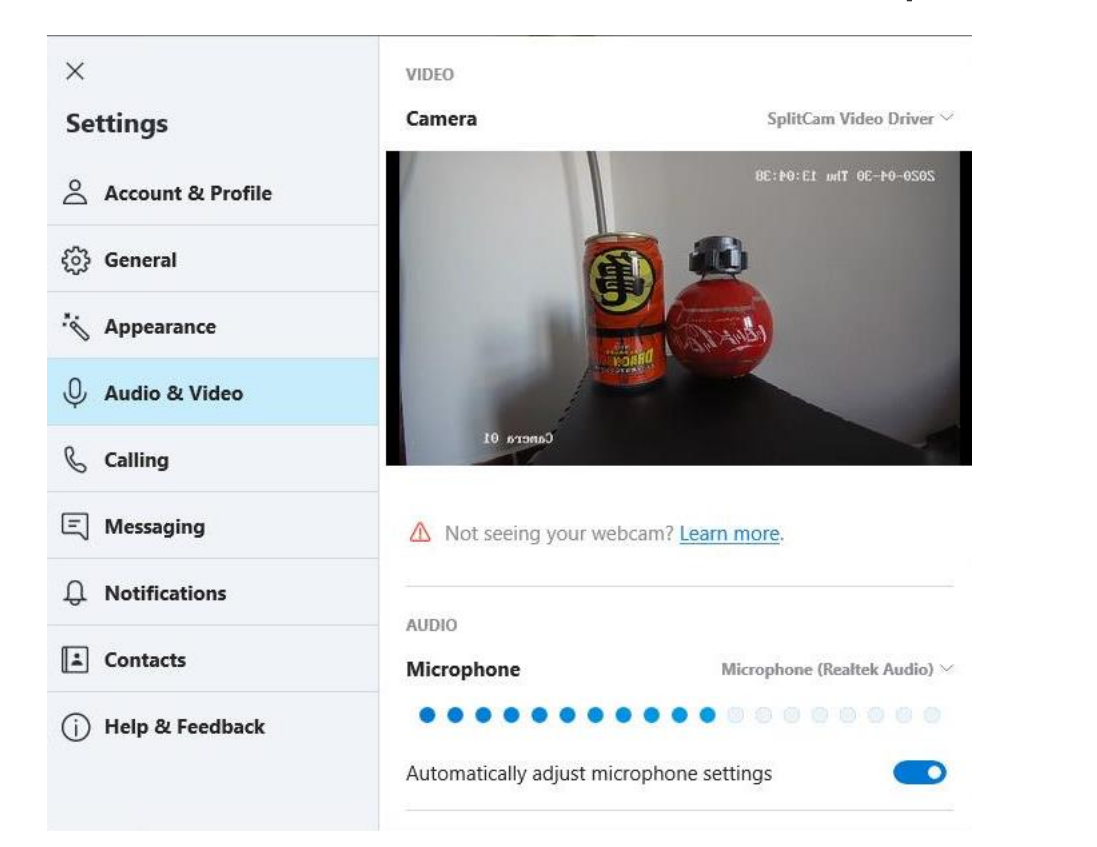

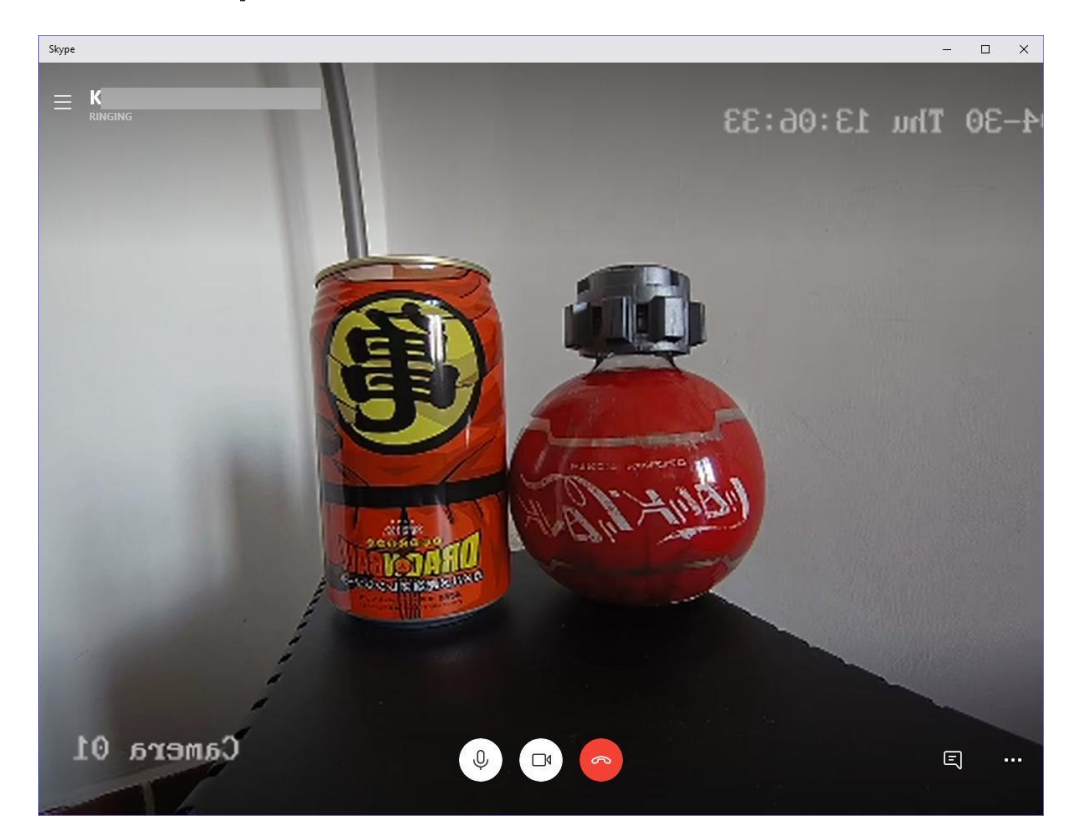

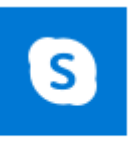

#### **4. Selezionare webcam in Teams**

▪ In una chiamata si fa clic su ... nella barra e seleziona Mostra impostazioni dispositivo

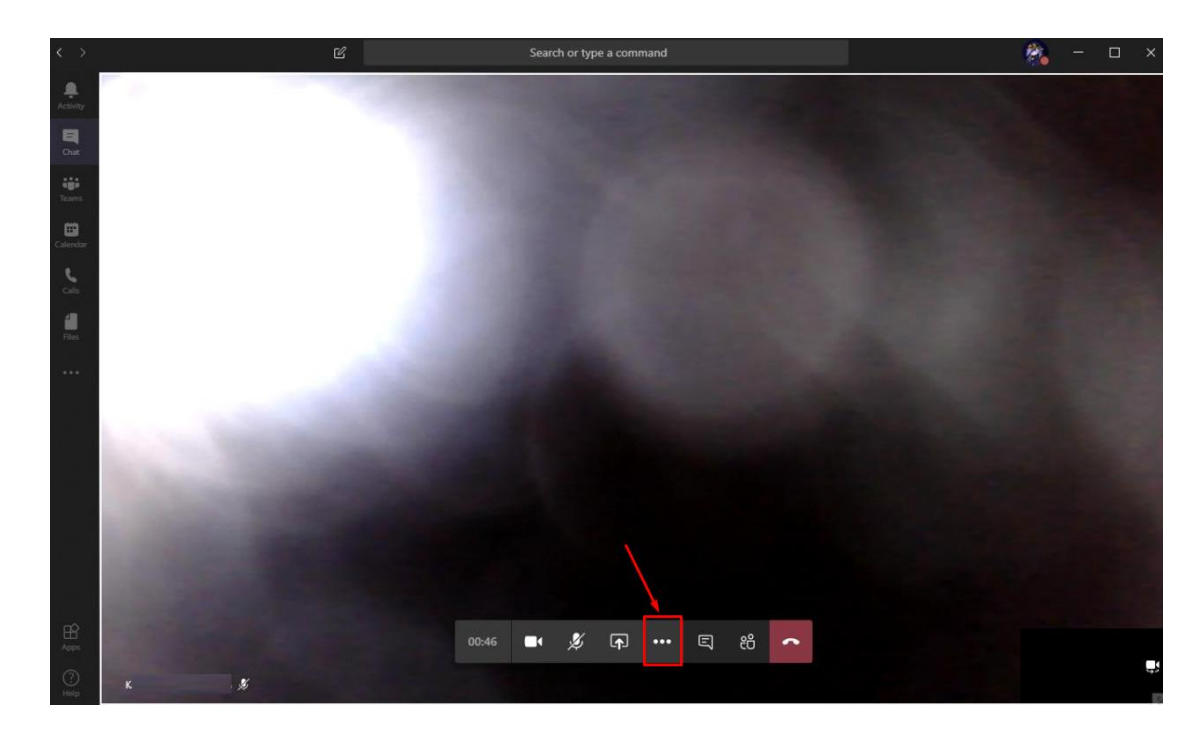

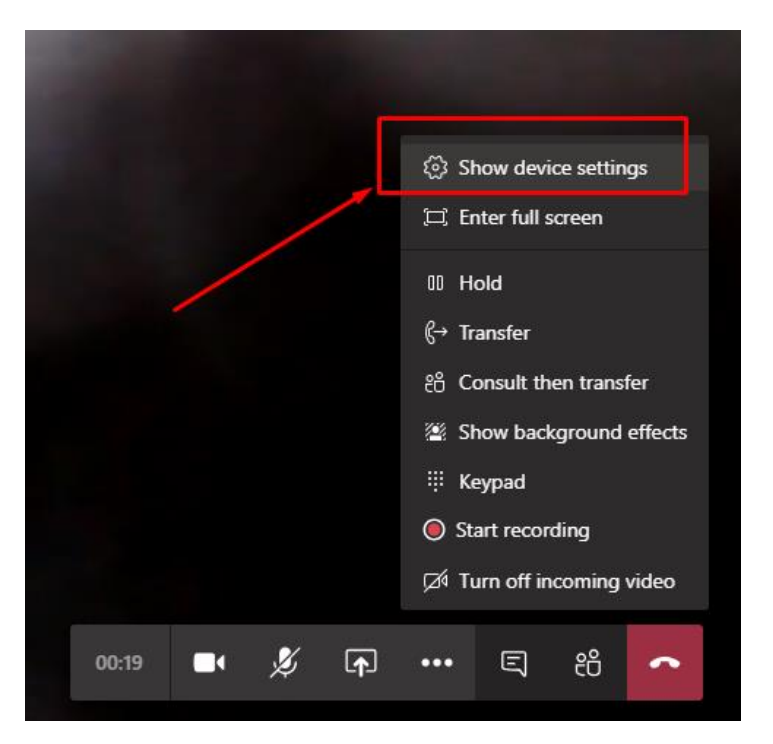

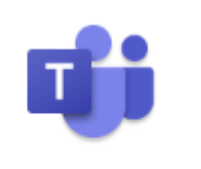

#### Microsoft Teams

#### **4. Selezionare webcam in Teams**

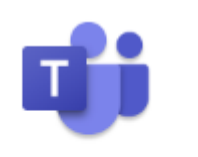

Microsoft Teams

■ Si fa clic sul menu a discesa Fotocamera e splitCam Video Driver è selezionato

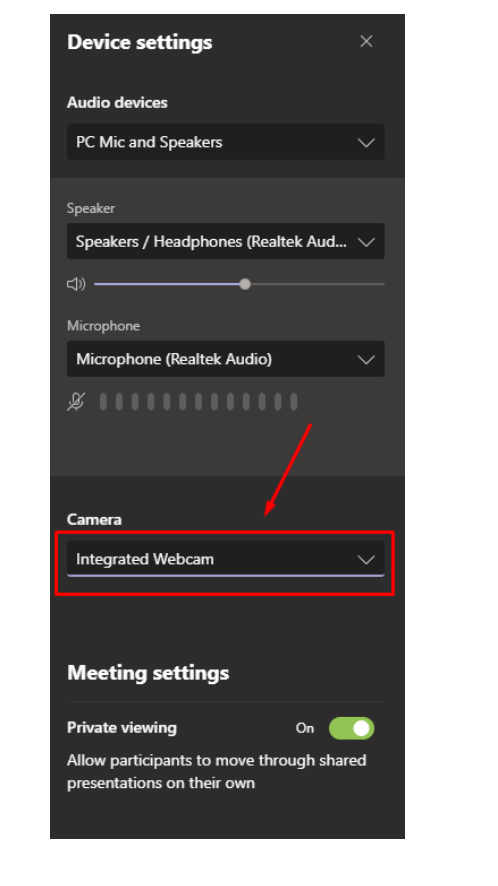

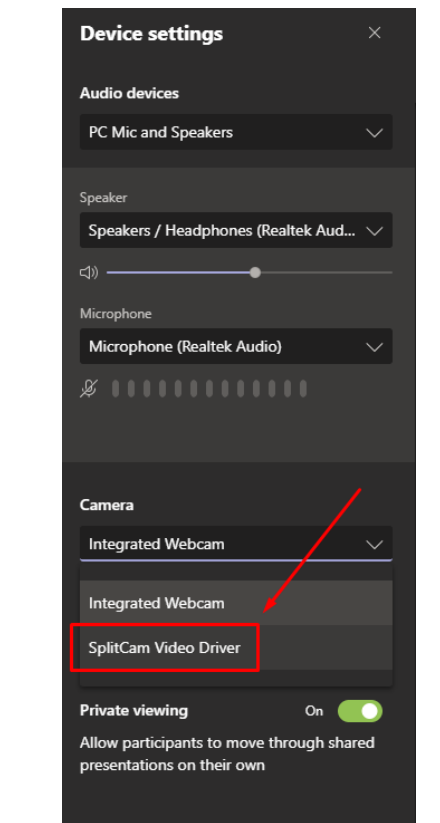

#### **4. Selezionare webcam in Teams**

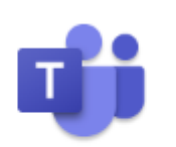

In questo modo la webcam della telecamera IP è selezionata, che verrà Microsoft Teams utilizzata nelle chiamate da quel momento in poi

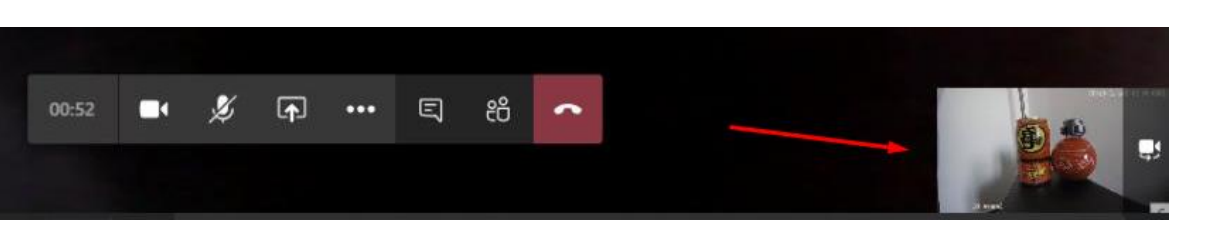

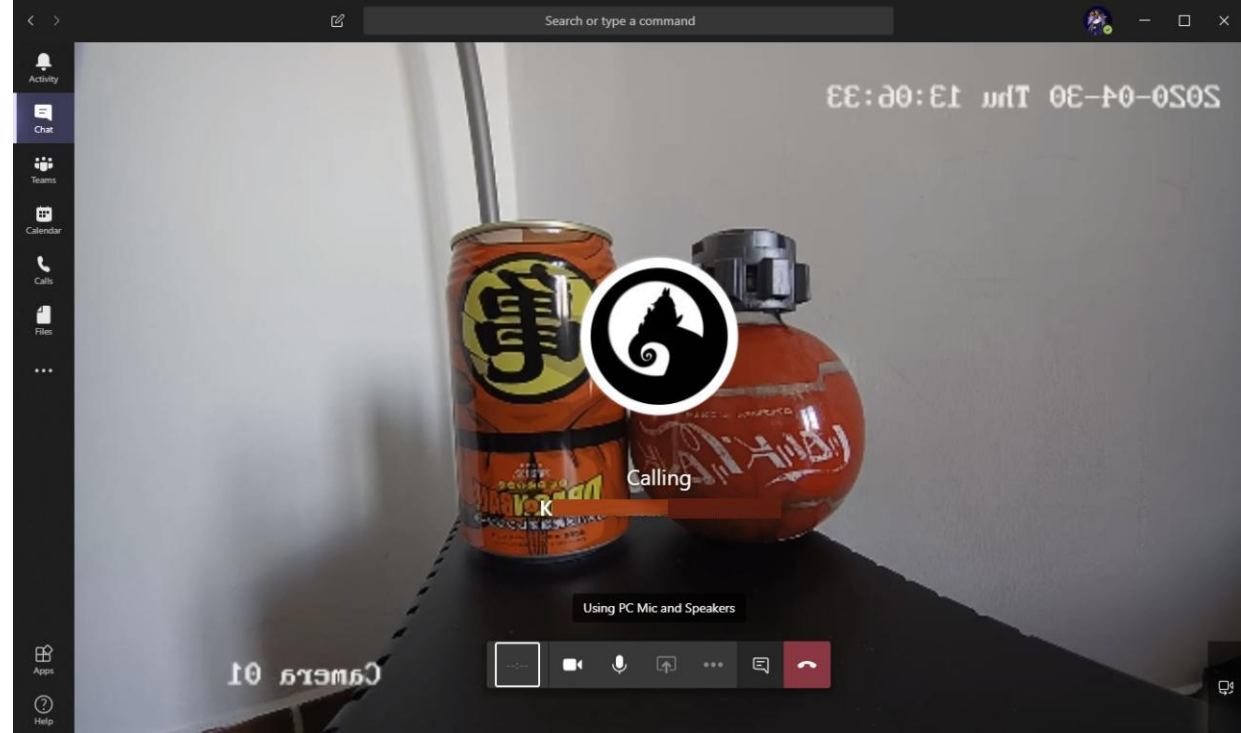

#### **4. Selezionare la webcam in zoom**

▪ Dalla schermata principale dello zoom si tocca l'ingranaggio accanto a Avvia video e in Video > Camera SplitCam Video Driver è selezionato

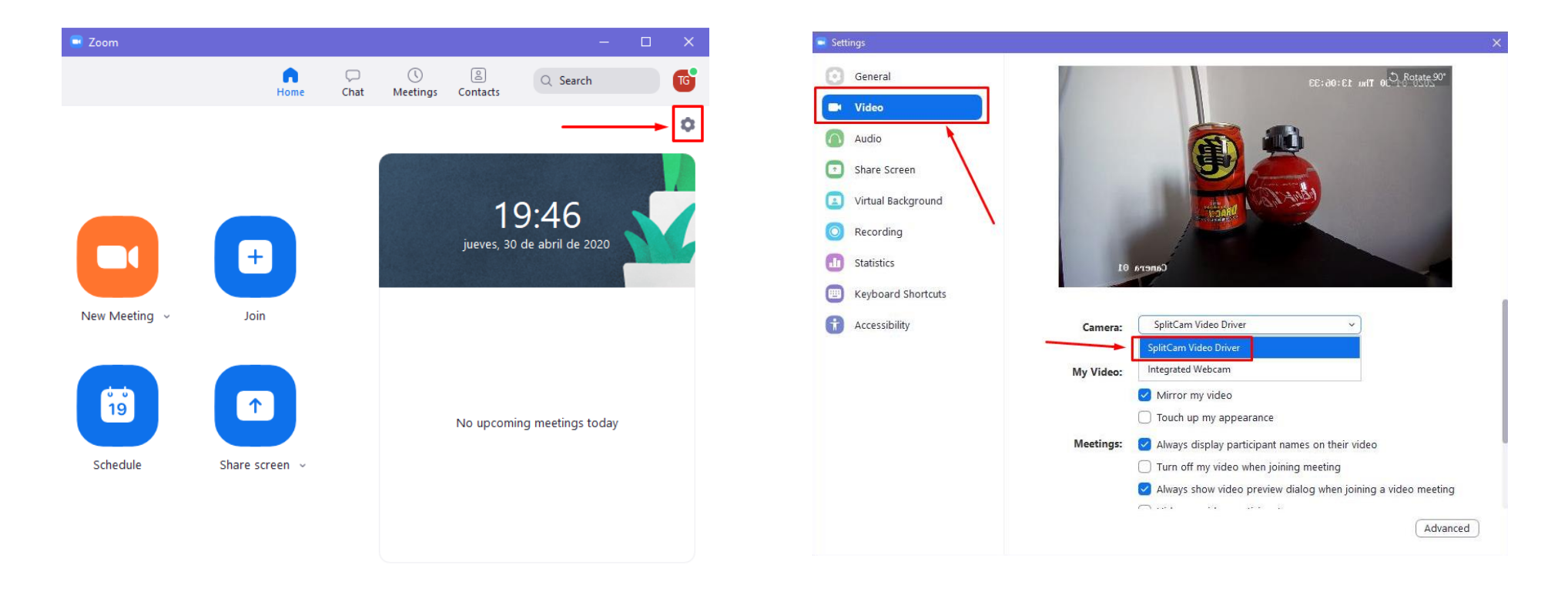

Start Zoom

#### **4. Selezionare la webcam in zoom**

■ Da una riunione in grande zoom, si fa clic sul pulsante accanto a Avvia video e selezionare SplitCam Video Driver

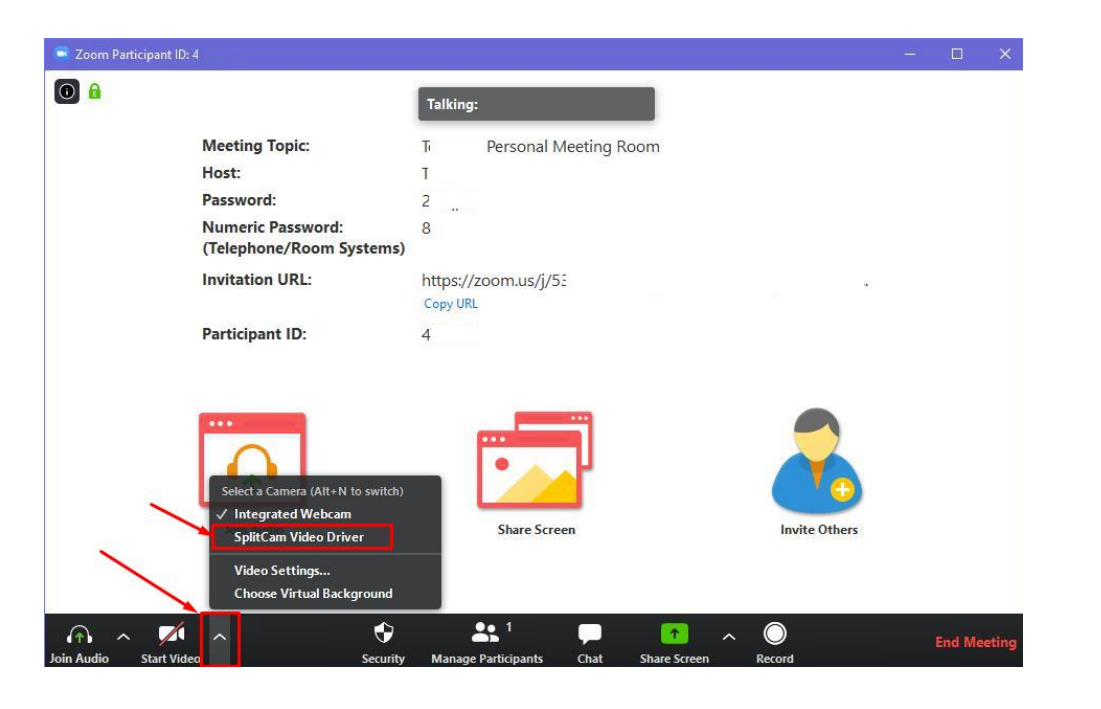

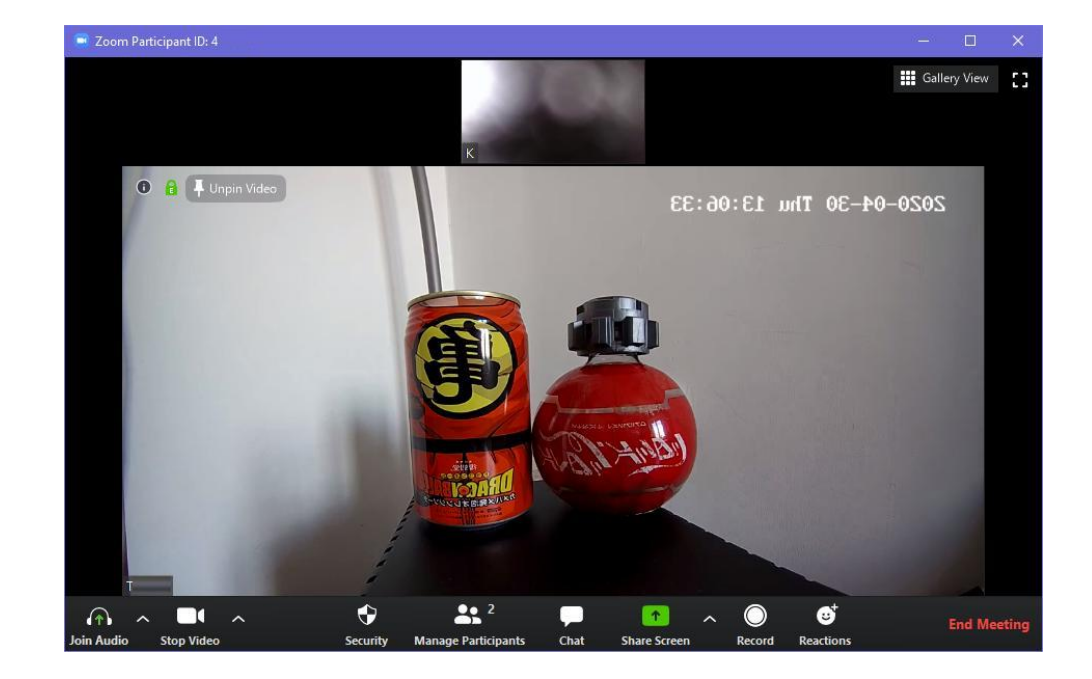

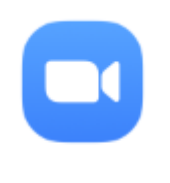

Start Zoom

#### **5. Configurazioni facoltative**

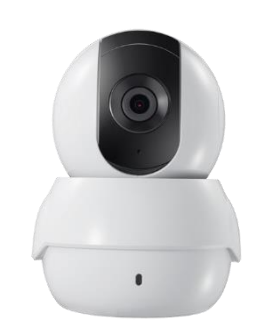

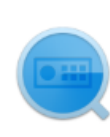

SADPTool

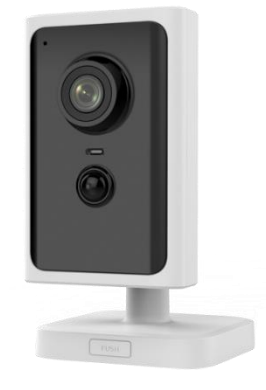

#### **5. Configurazioni facoltative**

- Se una telecamera ottiene il suo IP tramite DHCP, potrebbe essere consigliabile impostare un IP statico inutilizzato all'interno della rete LAN locale
- A tale scopo, confermare l'intervallo di indirizzi utilizzati dal server DHCP accedendo al router tramite pagina Web. Normalmente 192.168.1.1 o 192.168.0.1 Local Area Network (LAN) Setup

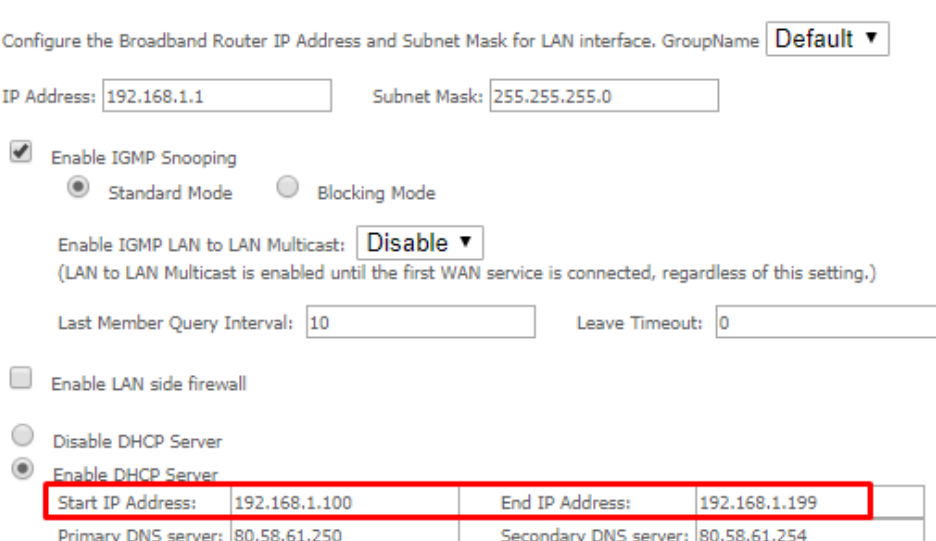

#### **5. Configurazioni facoltative**

▪ Un indirizzo IP viene scelto al di fuori di tale intervallo e il comando PING nel prompt dei comandi verifica che non vi sia alcun dispositivo quando non è possibile ottenere una risposta.

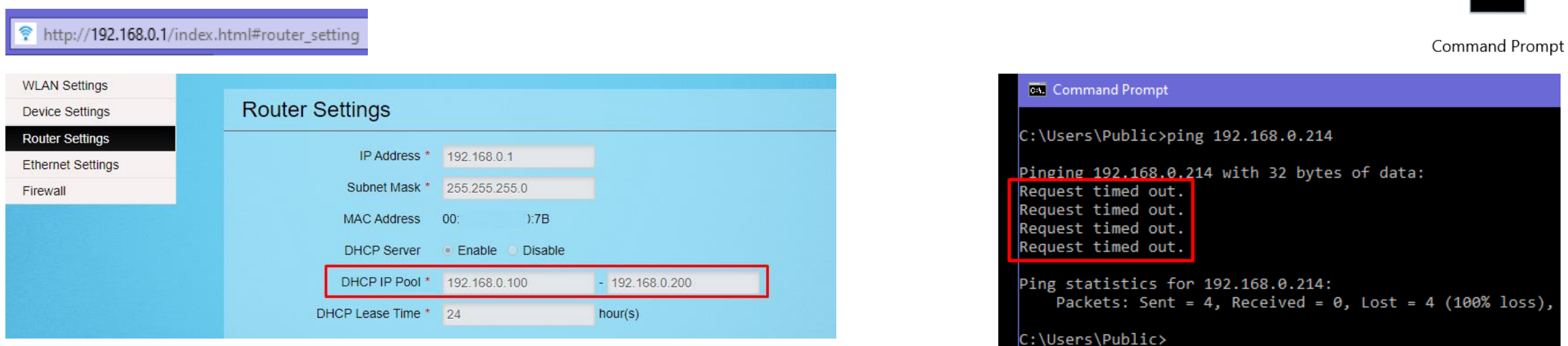

L'esempio rivede che l'intervallo DHCP è compreso tra 192.168.0.100 e 192.168.0.200 e che IP 192.168.0.214 sia gratuito.

▪ In SADP la casella a sinistra è selezionata, Abilita DHCP è deselezionata, viene immesso l'IP statico selezionato, viene digitata la password dell'utente amministratore e fare clic su Modifica

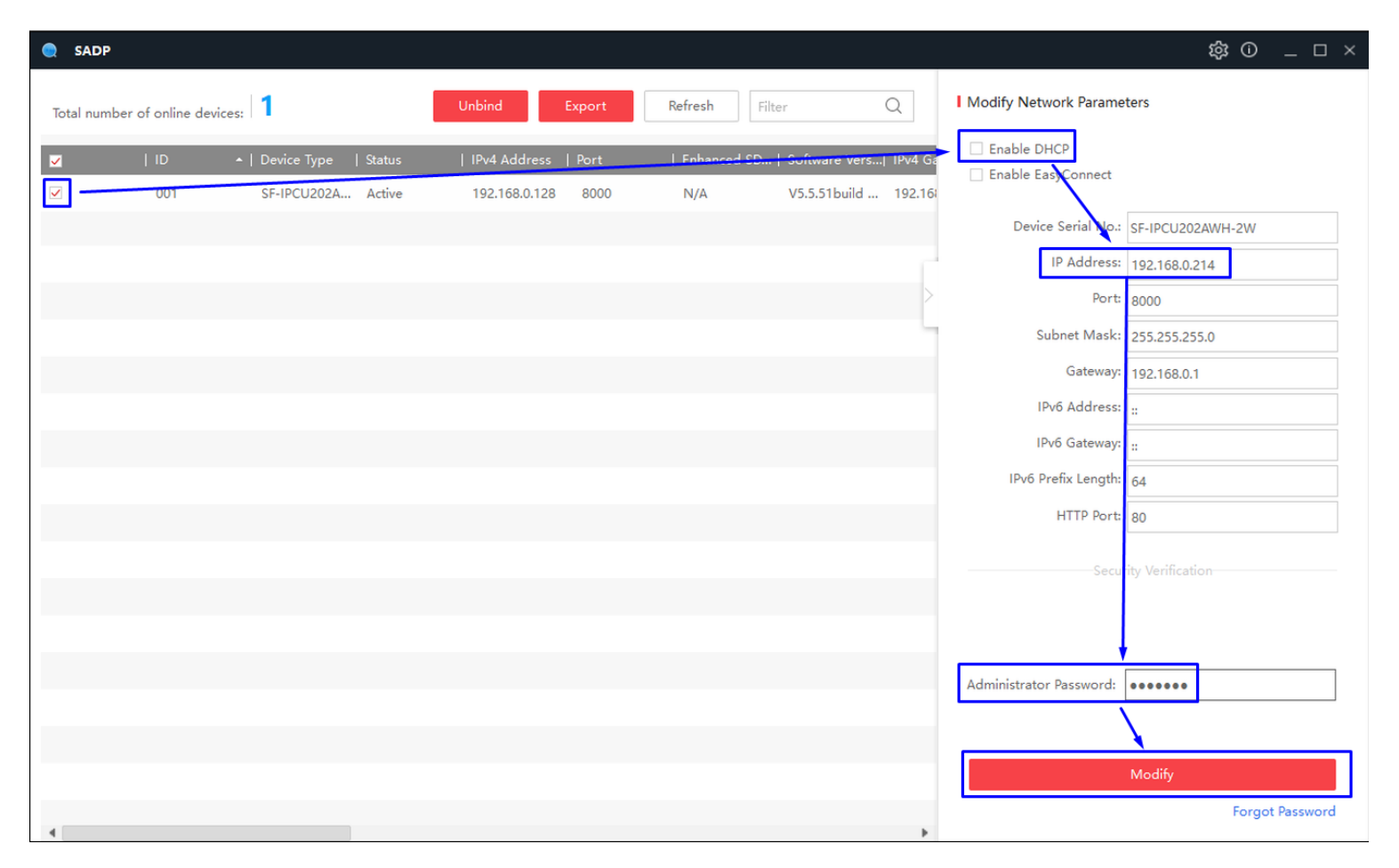

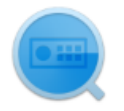

SADPTool

▪ In questo modo l'IP scelto (192.168.0.214 nell'esempio) viene impostato sulla

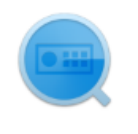

SADPTool

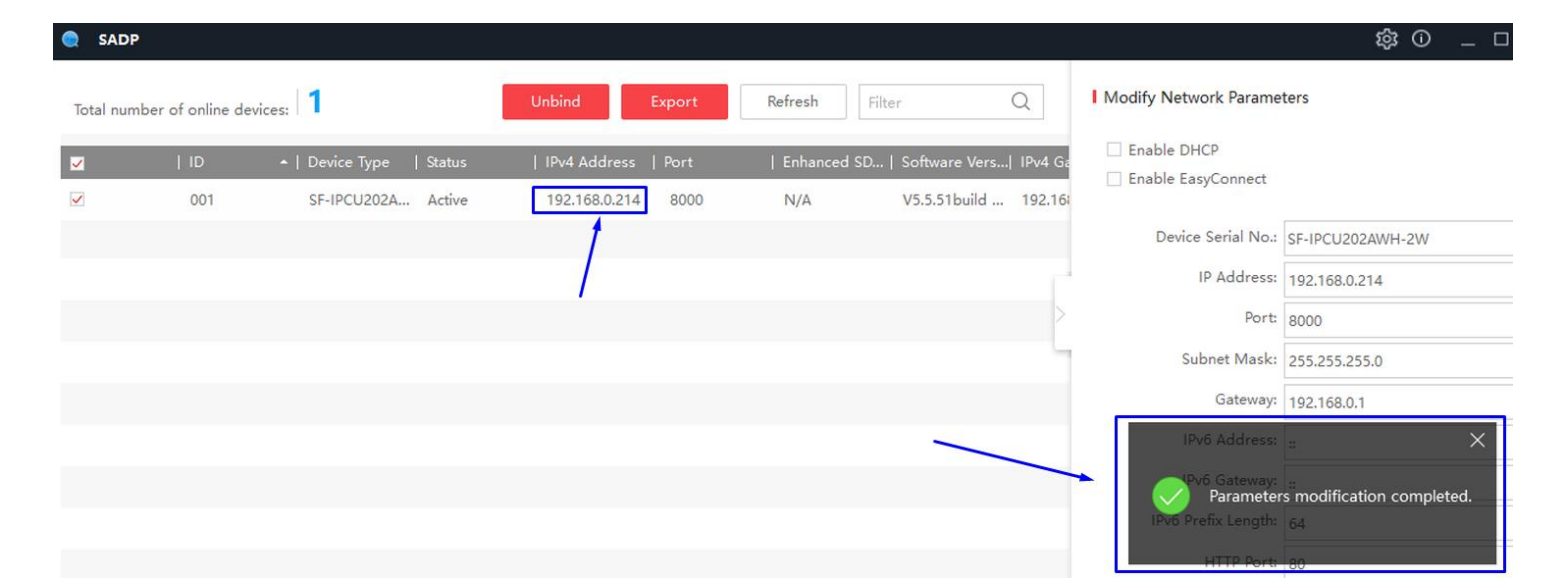

■ Dovete essere modificati in SplitCam per essere utilizzato come una webcam

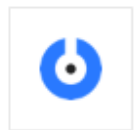

SplitCam

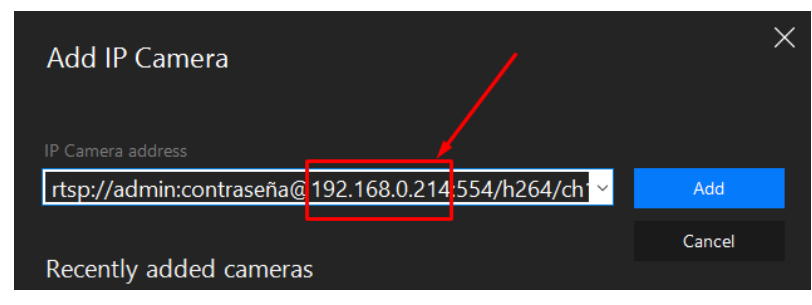

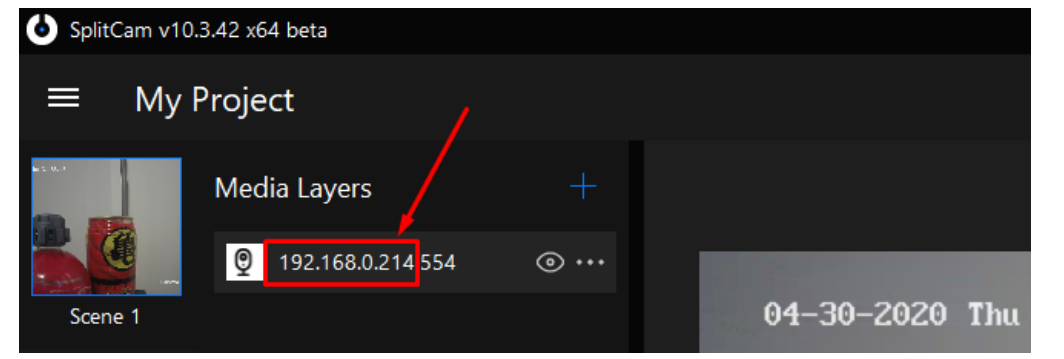